# *Partea I ( Crearea noului certificat digital )*

#### **Pasul 1**

**Click Cerere Certificat Digital**

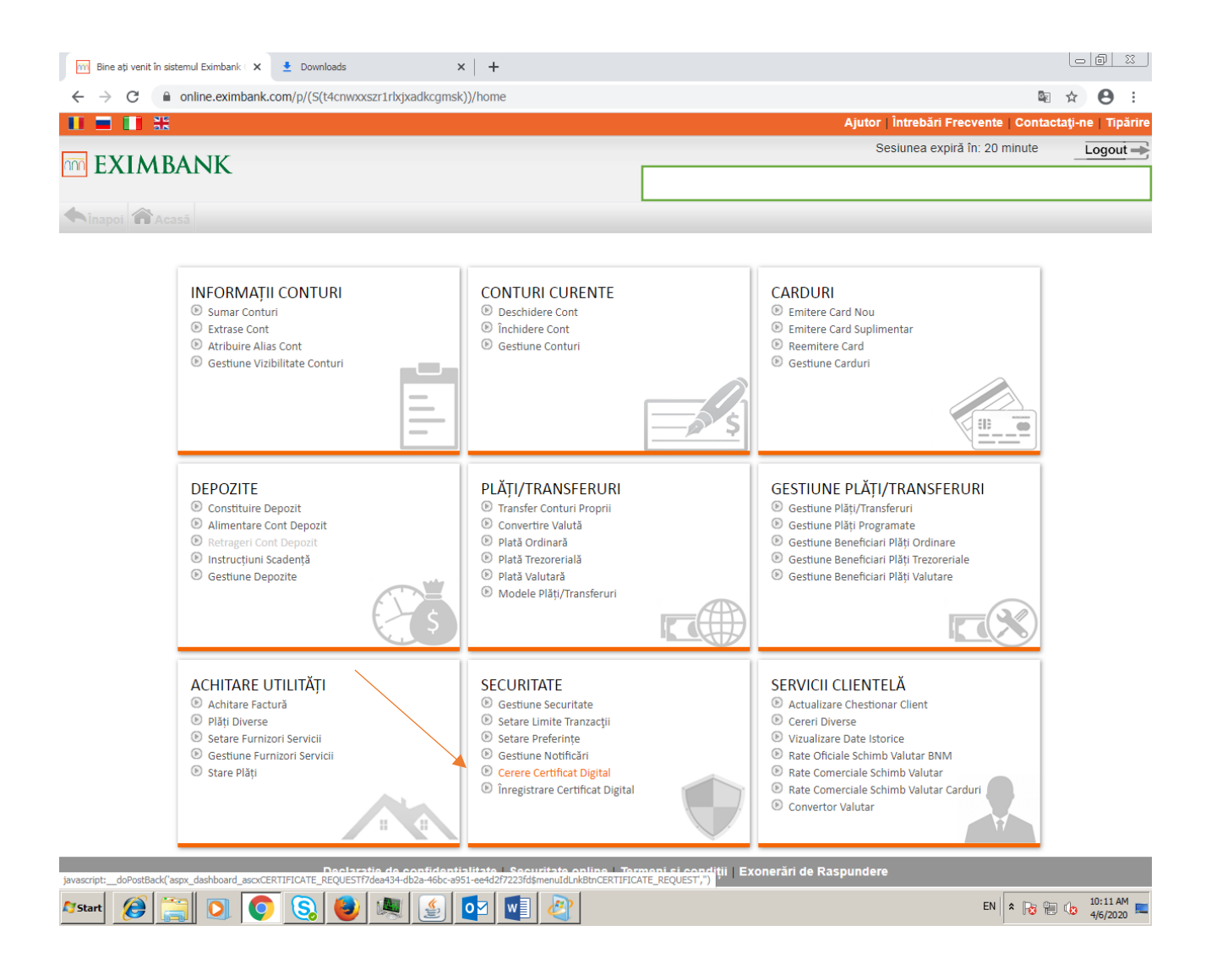

## **Click Cerere nouă de certificat**

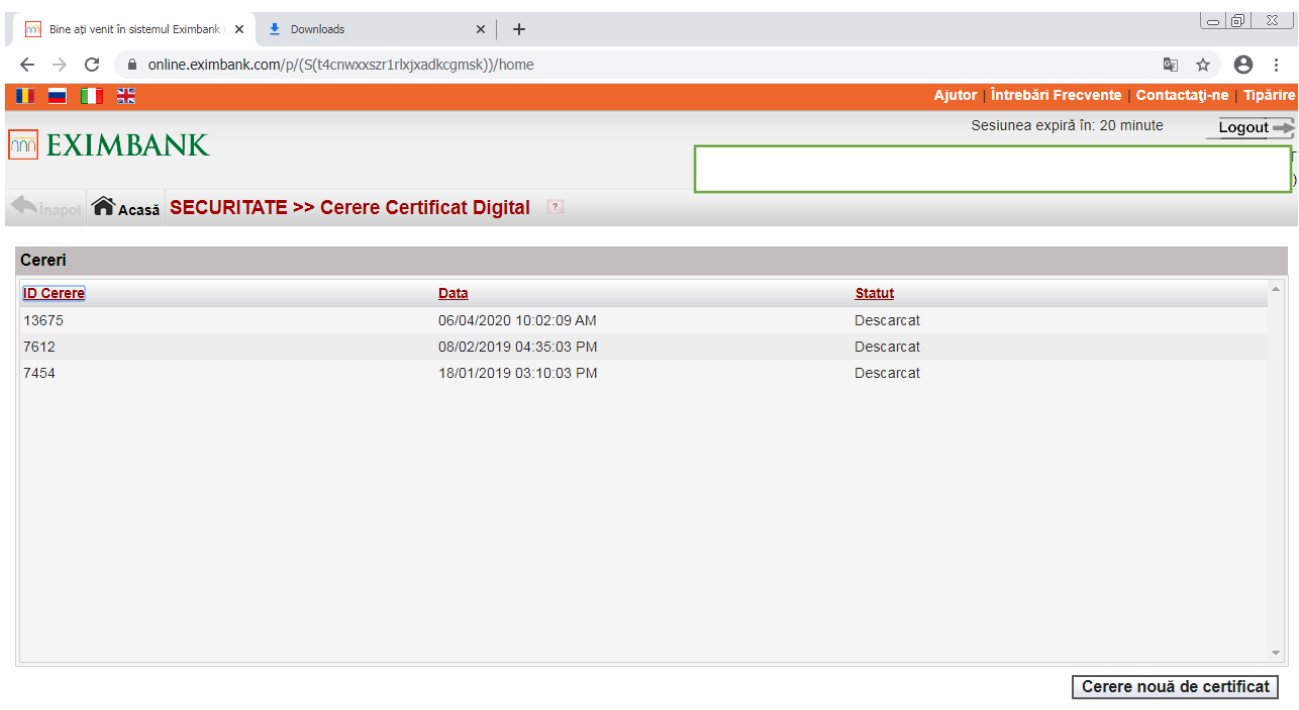

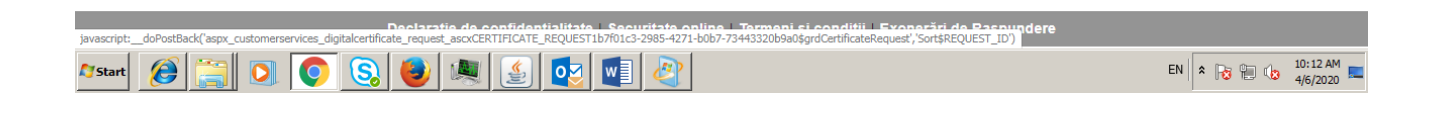

- **Alegeți mecanismul de autorizare ( Semnătura Digitală ) , atașați semnătura valabilă.**
- **Click Autorizare**

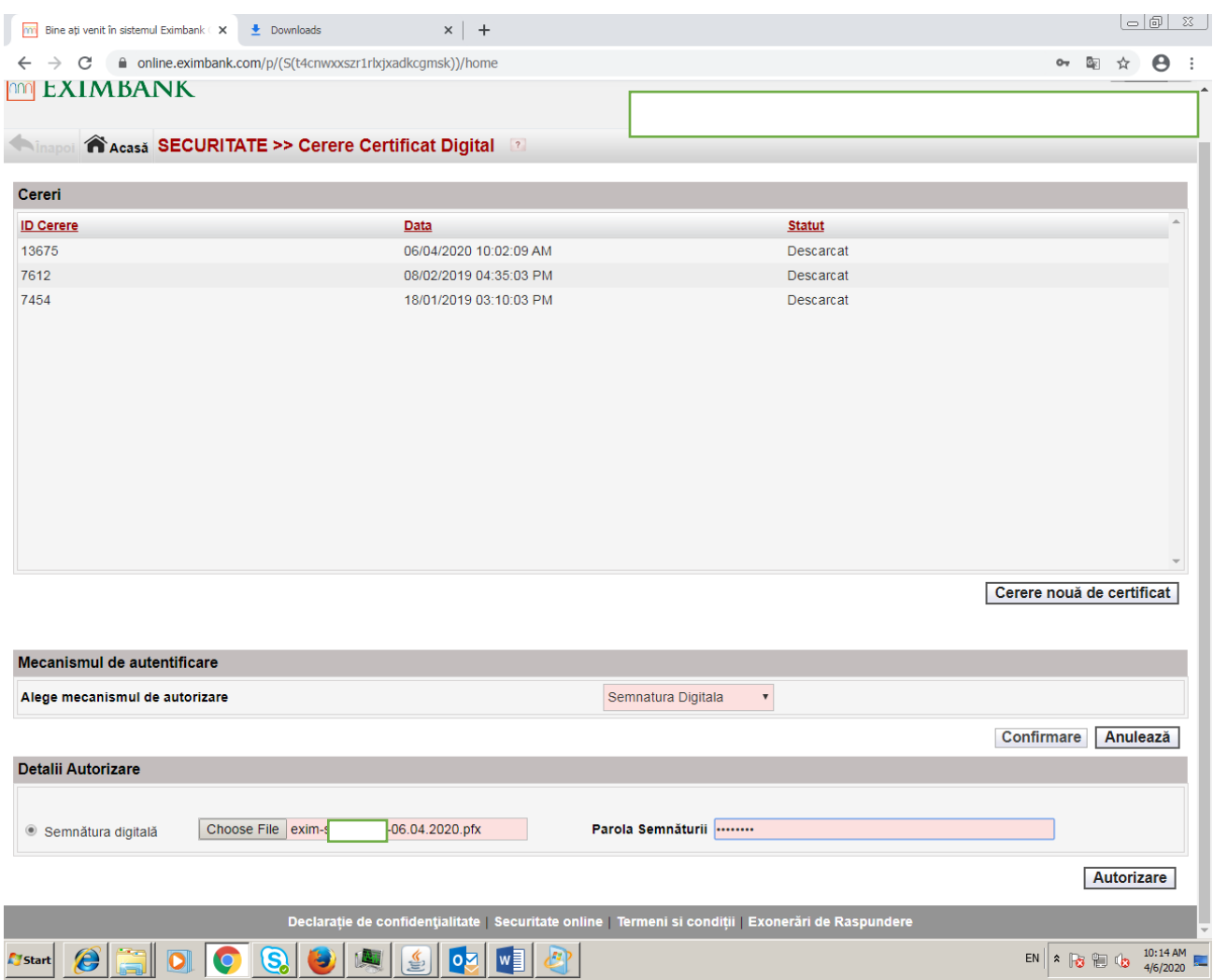

- **Introduceți parola semnăturii ( puteți utiliza parola semnăturii precedente )**
- **Click Export și Salvare Chei Certificate**

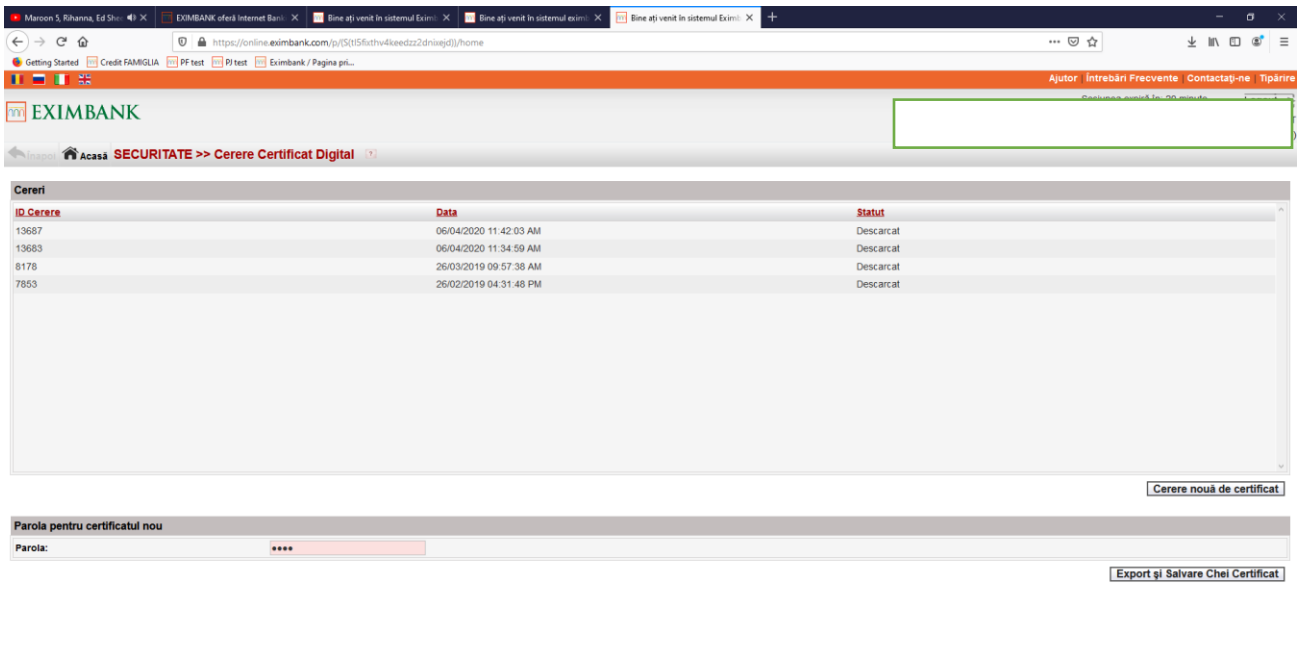

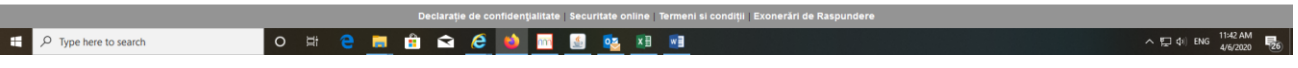

## **Descărcați semnătura digitală și o salvați . !!! Atenție, memorizați mapa în care ați salvat semnătura ( certificatul digital ) !!!**

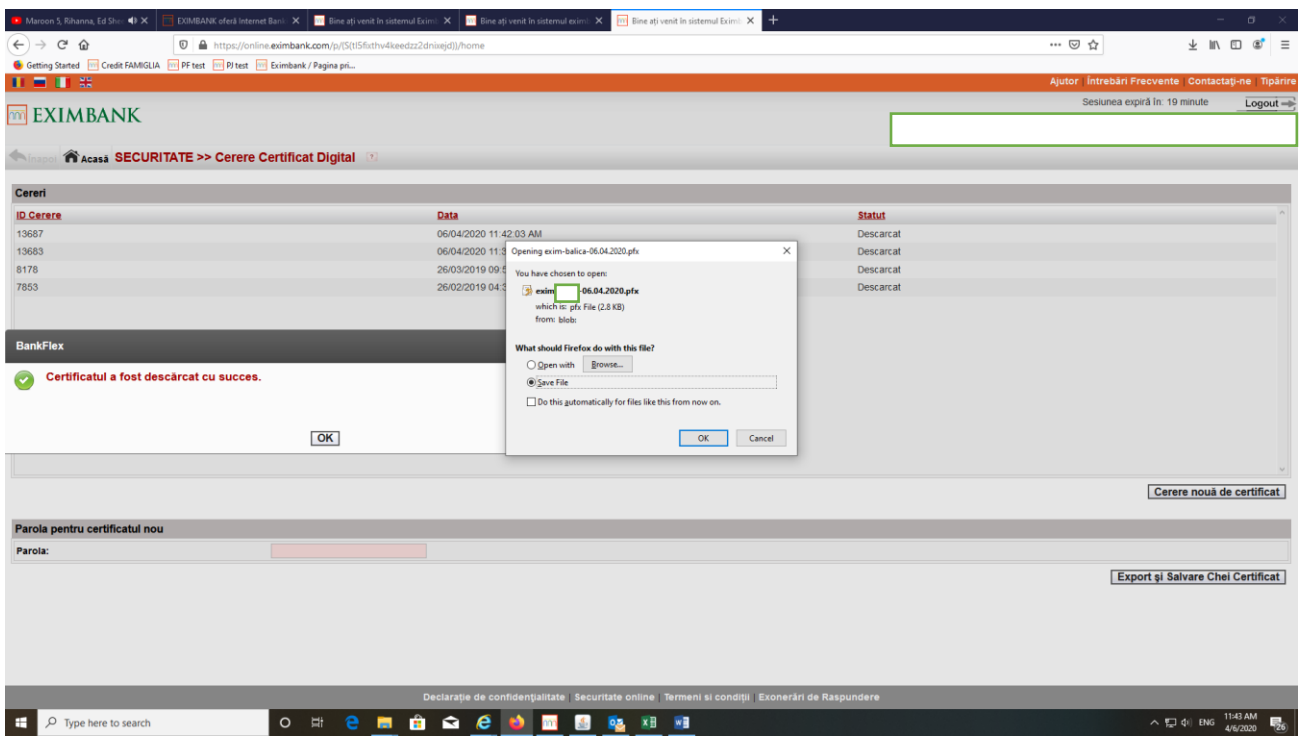

# *Partea II ( Dezactivarea semnăturii precedente )*

#### **Pasul 1**

## **Click Înregistrare Certificat Digital**

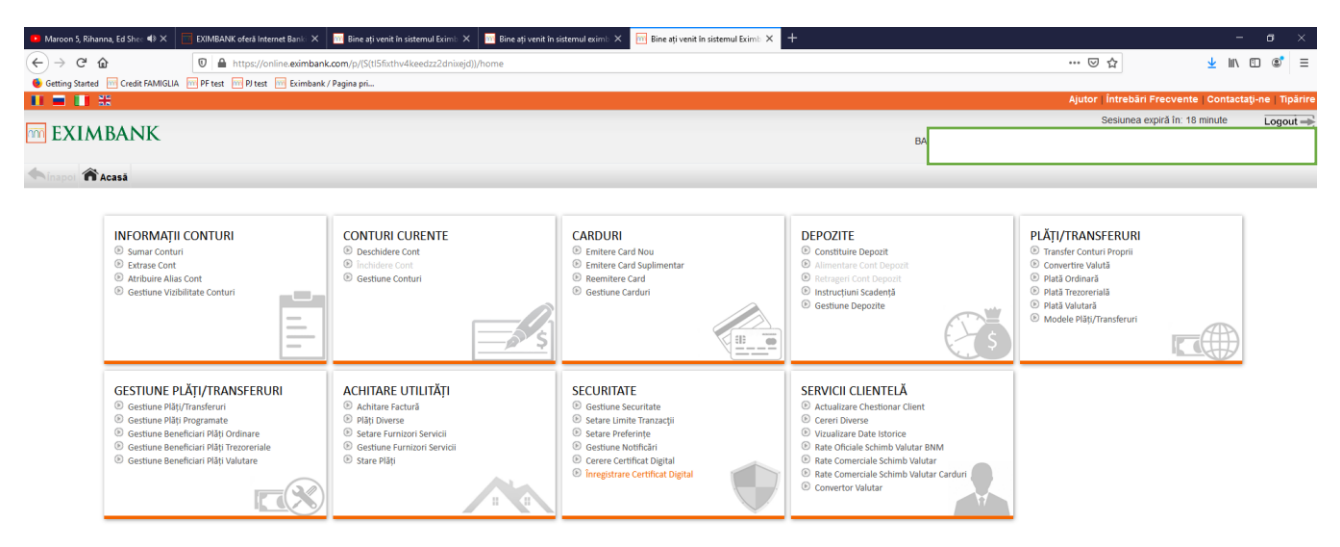

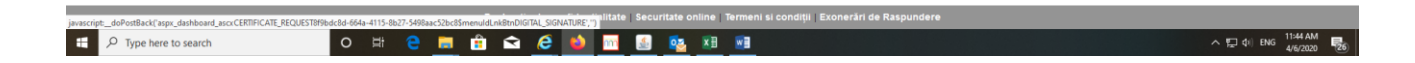

- **Alegeți semnătura necesară spre dezactivare**
- **Click Dezactivează**

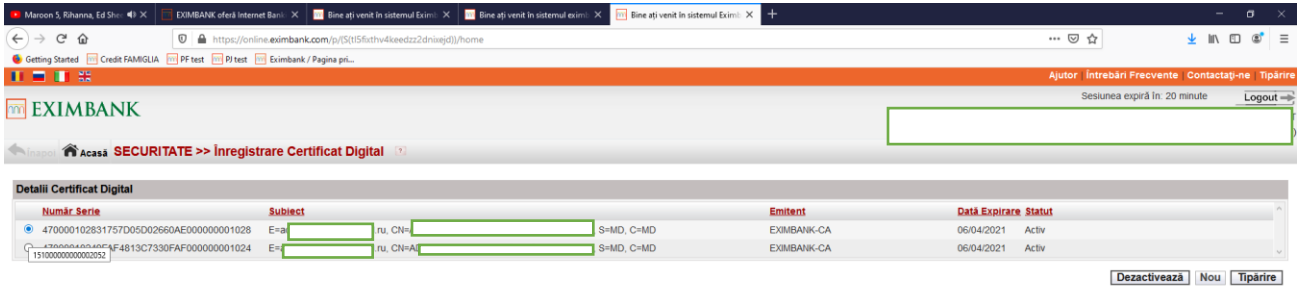

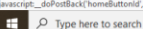

O # 2 **# # 4 6 9 10 10 12 13 14** 

 $\sim$  ED 41 ENG 11:44 AM

- **Indicați motivul dezactivării ( ex : crearea unui nou certificat )**
- **Click Transmite ( Submit )**

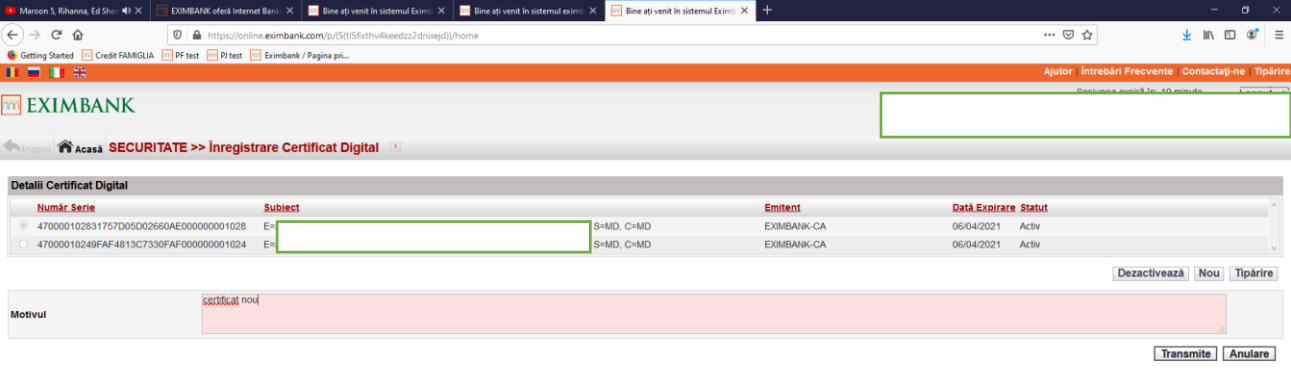

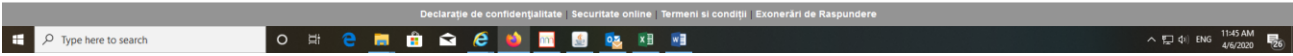